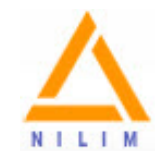

# ユーザー簡易マニュアル Ver.1.0

# **外壁落下危険性可視化ツール**

## **BERV**(**B**uilding **E**xternal **R**isk **V**isualizer) Ver.1.0

## **外壁落下の危険範囲を"⾒える化"できるシステムを開発しました**

## 平成29年9月1日 **国⼟交通省国⼟技術政策総合研究所**

copyright(c) National Institute for Land and Infrastructure Management All rights Reserved.

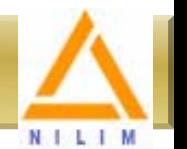

国土交通省では、建築物の安全確保のため、適切な定期報告の実施と継続的に建築物の状態をフォローする ための台帳の整備をはかっています。

### **【現状の問題】**

● 建築基準法で定める定期報告を利活用した建物の外壁落下防止等、公共空間の安全性の確保が求められている。

### **【情報の利活⽤における課題】**

- 行政庁における定期報告等のデータベース化が進んでおらず公共空間の安全管理・状況把握が非効率的
- 民間の建築物が主体であり、維持管理、外壁落下による危険性の認識にばらつきが大きい
- 外壁落下に関する事故データの蓄積、およびそれらを建物管理や施工技術に反映させる仕組みが未整備

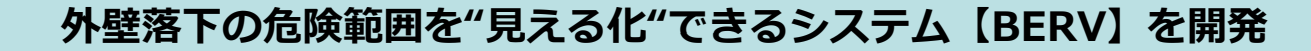

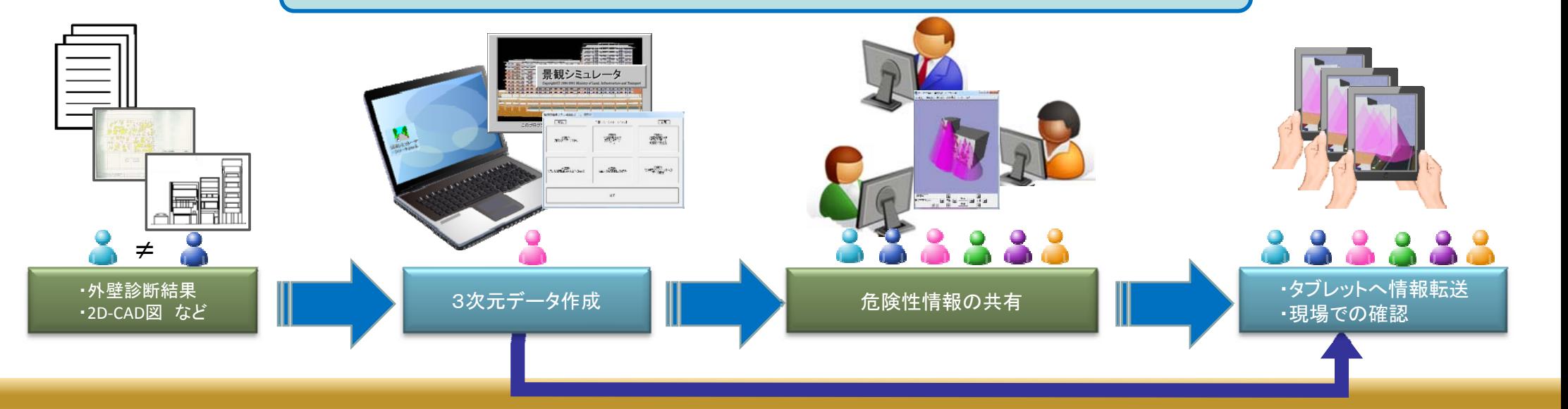

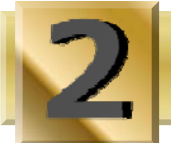

# **BERVの利用シーン例**

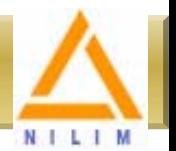

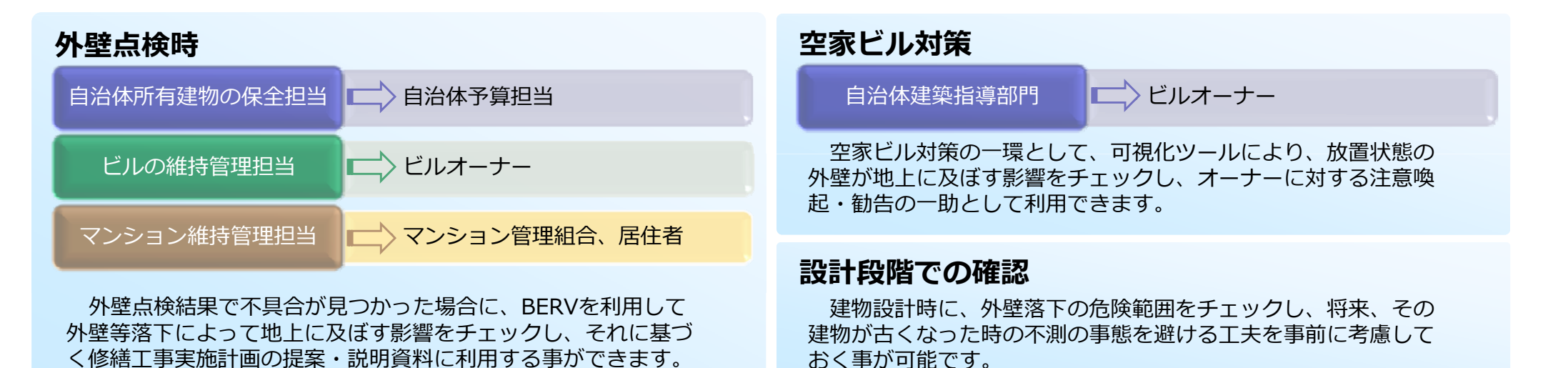

外壁タイル**タブレットで現場で確認出来る** 室外機看板 $OX\triangle$ ホーム不動産 ラーメン餃子 水ば●●店 匝 **HIP** ▐▆▌▅▏ huu www

copyright(c) National Institute for Land and Infrastructure Management All rights Reserved.

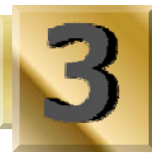

# **BERV操作の流れ**

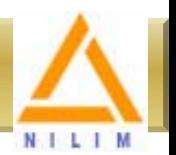

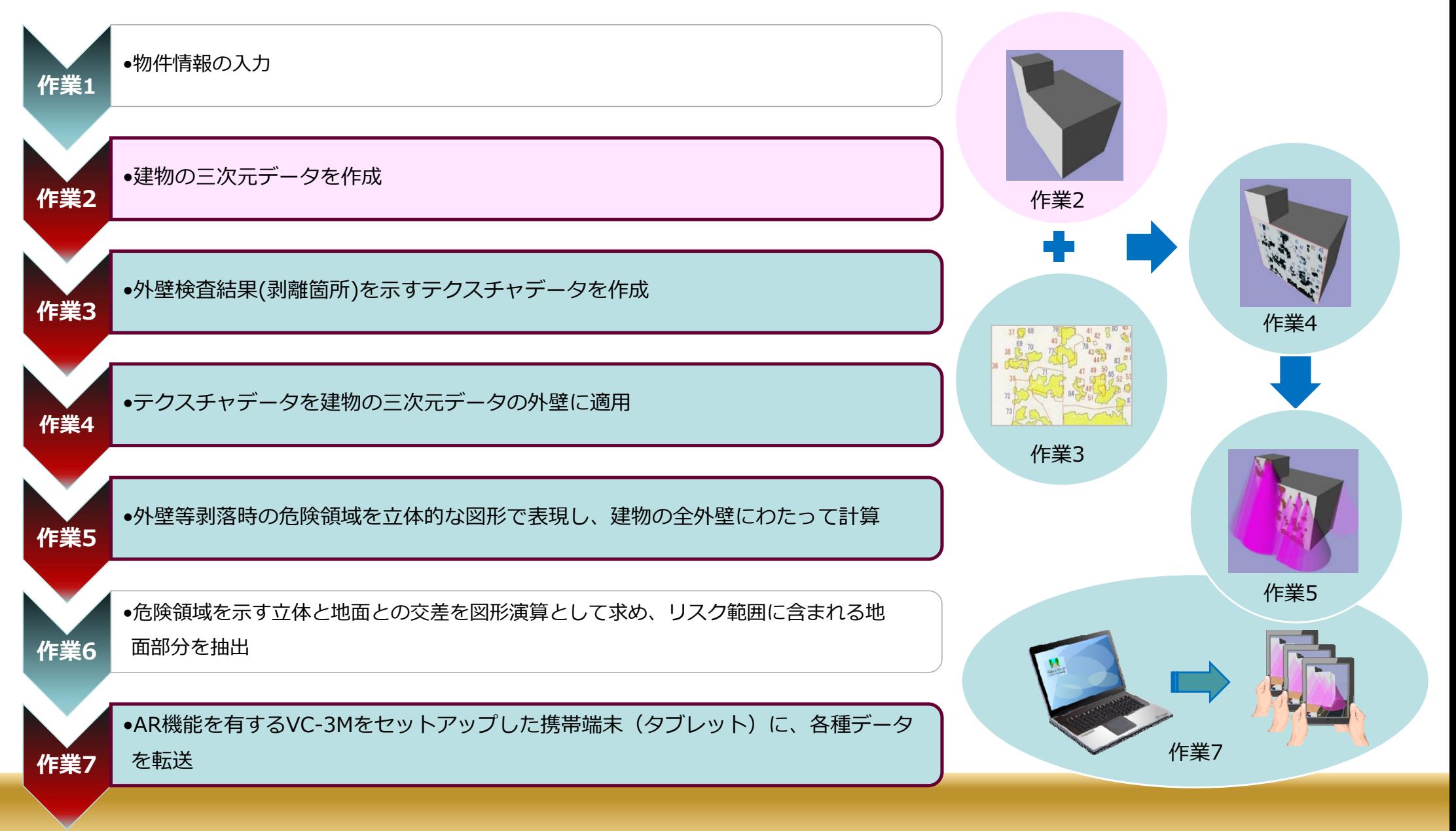

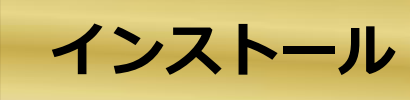

## 【事前準備】

国総研ホームページ (http://www.nilim.go.jp/japanese/technical/download/keikan/) から、 Setup-SIM.msi をダウンロードします。

# 【インストール⼿順】

- ① ダウンロードした[Setup-SIM.msi]をダブルクリックします。
- ② [景観シミュレータ セットアップ]が開きますので、[ 次へ ]ボタンをクリックします。
- 3 使用許諾契約書をお読みいただき、□使用許諾契約書に同意します にチェックを入れると、 [ 次へ ]ボタンのクリックが可能になります。
- ④ インストール先フォルダーは、C ドライブのまま変更せずに、[ 次へ ]ボタンをクリックします。
- ⑤ [景観シミュレータ のインストール準備完了]が表⽰されたら、[ インストール ]ボタンをクリックします。
- ⑥ "景観シミュレータ セットアップ ウィザードが完了しました"と表⽰されたら、[ 完了 ]ボタンをクリックします。

※インストール完了時、パソコンのデスクトップに[景観シミュレータ]のショートカットアイコンが作成されます。

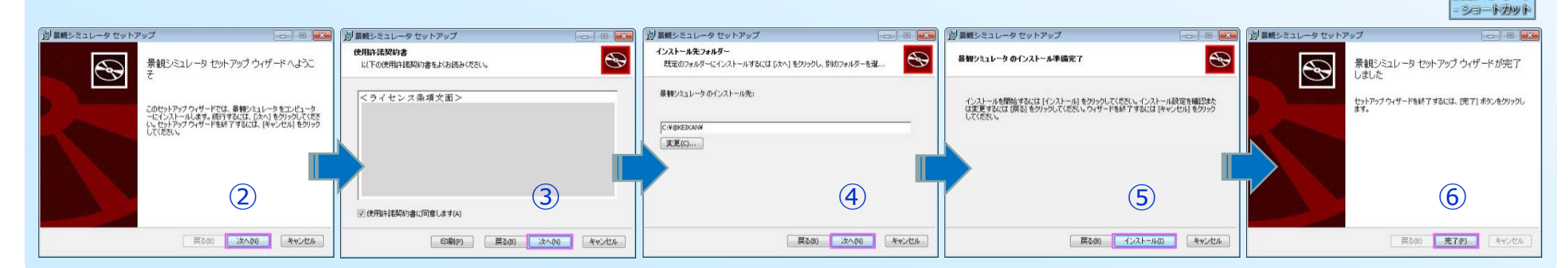

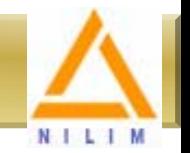

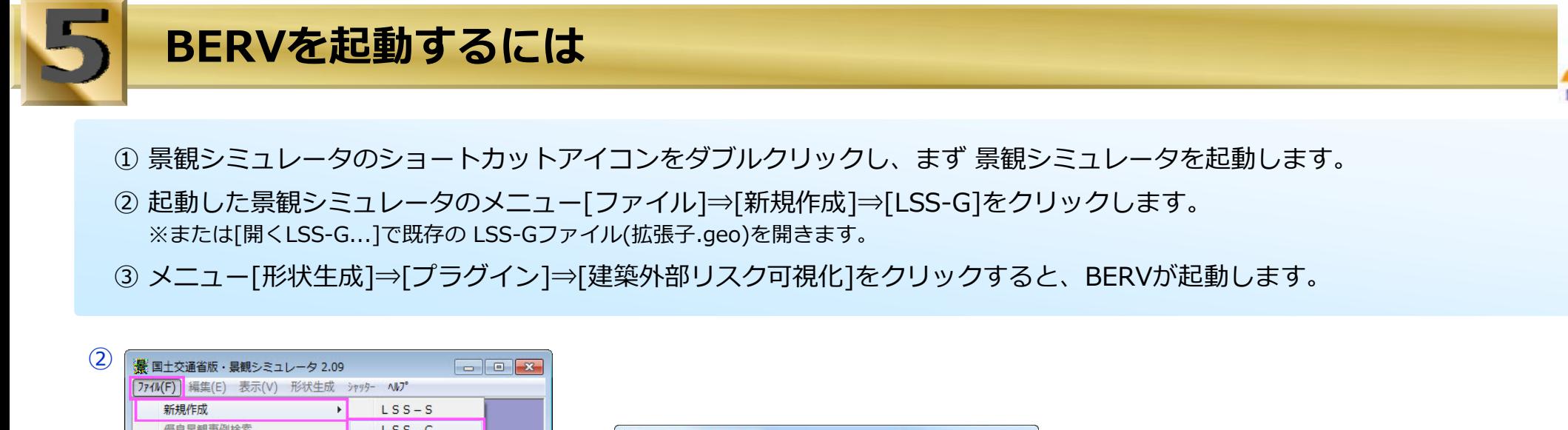

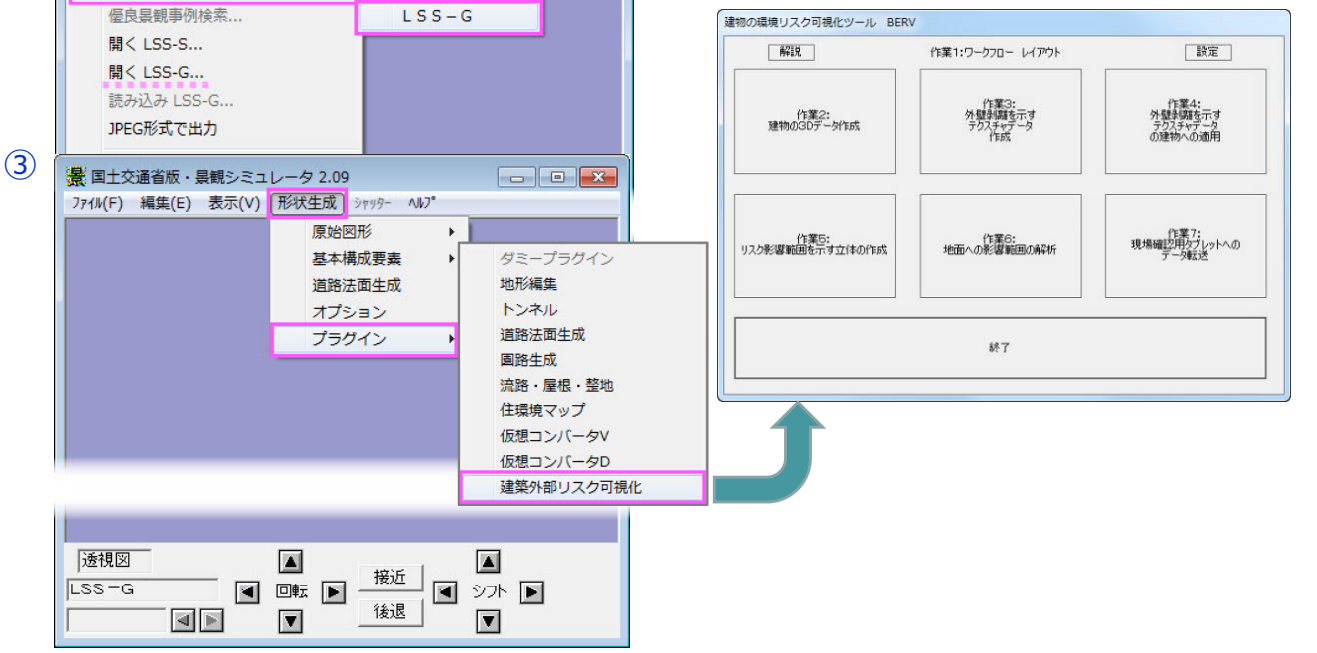

- **各ボタン説明**
- [ 解説 ]・・・建築外部リスク可視化ツール(BERV)についての説明が、 テキストデータで表⽰されます。
- [ 設定 ]・・・作業1:ワークフロー レイアウトの設定ボタンで、 物件に関する各プロパティ(情報)をレイアウトします。
- [作業2]…対象となる建物の三次元データを作成します。
- [作業3]…外壁検査結果(リスク)を示すテクスチャデータを作成します。
- [作業4]…外壁検査結果を示す(リスク)テクスチャデータを 建物の三次元データの外壁に適用します。
- [作業5]…建物の三次元データの外壁に適用したリスクを示すテクス チャから、危険な部分の影響範囲を立体的な図形で表現し、 これを建物の全ての外壁にわたって合算します。
- 「作業61…外壁面から下方空間的に広がるリスクは、立体形状で表現 されます。この⽴体と地⾯との交差図形演算として求め、 リスク範囲に含まれる地⾯部分を抽出します。
- [作業7]・・・AR機能を有するVC-3Mをセットアップした携帯端末(タブ レット)に、各種データを送出します。
- [ 終了 ]・・・BERVを閉じます。
- ※各ボタン/作業の詳細は、各ダイアログ内のヘルプにて解説しています。

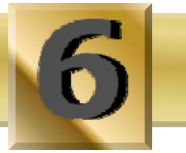

# **【作業2】建物の三次元データ作成**

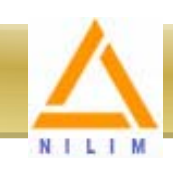

### **◆景観シミュレータのモデリング機能で作成**

- ① 新規でLSS-Gファイル(拡張子.geo)を開き、メニュー「形状生成]⇒ [原始図形]⇒ [平⾯]をクリックします。
- ② 表示された[平面]ダイアログで1つ目の建物形状(立体)をモデリングします。
- ③ 建物のモデリングを続ける場合は、[次作成]ボタンをクリックします。 ※塔屋部分を追加モデリングするような場合、Z値に最初の建物の高さを入力します。 ※[平面]ダイアログのメニュー[ファイル]⇒[終了]をクリックしモデリングを終了します。
- ④ 以下の⼿順で[景観シミュレータ]に3Dモデリングを表⽰します。
	- 1.[表⽰]⇒ □透視図 を選択。
	- 2.[表示]⇒[視点]⇒[全体視界]をクリック。
- (5) メニュー「ファイル]⇒「名前を付けて保存]でLSS-Gファイル(拡張子.geo) 保存します。

## **◆MMSデータから建物外観を抽出して作成**

MMS(モービルマッピングシステム:車両搭載型計測装置)で取得した、道路 および周辺建物の座標(点群)データ(\*.pts)から建物の三次元データを作成します。

- ① 新規でLSS-Gファイル(拡張子.geo)を開き、メニュー[形状生成]⇒[プラグイン]⇒ [仮想コンバータV]をクリックします。
- ② 定義ファイル:メタファイル を選択 形状ファイル:点群データ(\*.pts) を選択し、[変換実行]をクリックします。 ※変換まで数時間要します。
- ③ 景観シミュレータ画⾯に②で変換されたデータが表⽰された状態でBERVを起動します。
- **④ [作業2]⇒ [MMSデータから壁面を構築] ⇒ [開始] ボタンをクリックします。**
- 5 メニュー「ファイル]⇒「名前を付けて保存1でLSS-Gファイル(拡張子.geo)保存します。

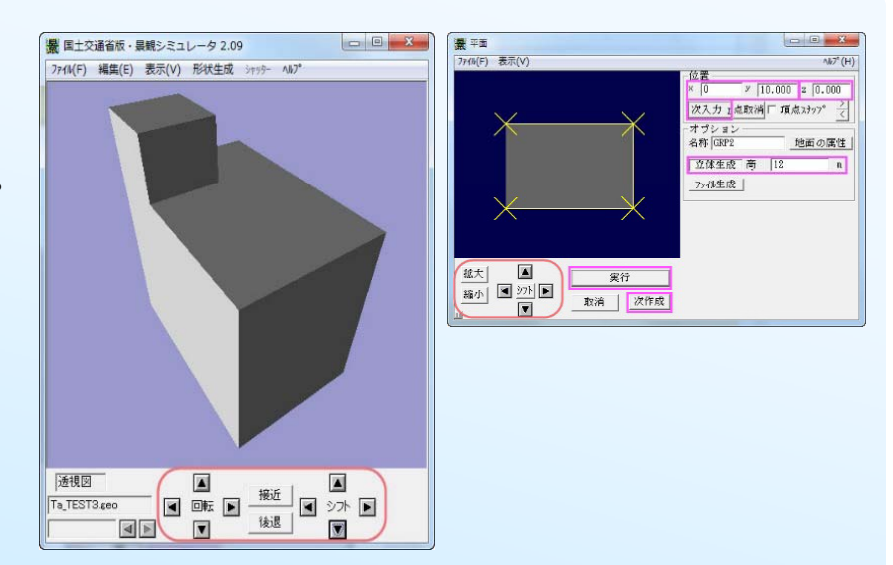

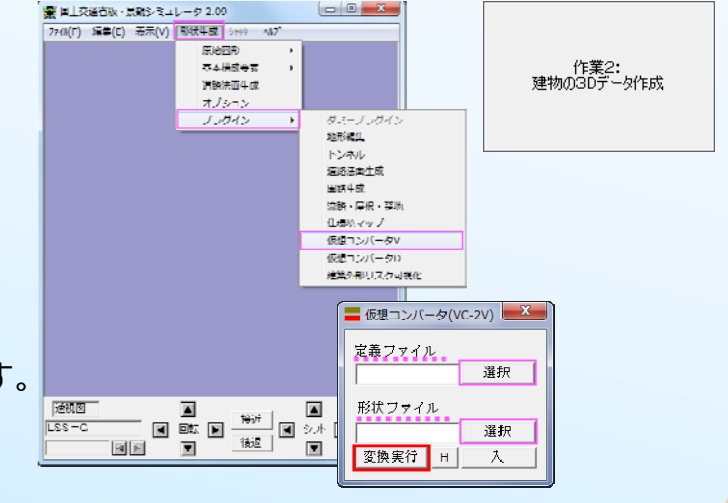

# **【作業3】外壁検査結果(剥離箇所)を⽰すテクスチャデータを作成**

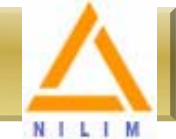

外壁診断結果報告書の立面図から、テクスチャ(画像)データを作成します。

### **事前準備**

- 外壁診断結果報告書をスキャンして、PDFファイルを作成(保存)しておきます。
- ✔ 複数ページあるPDFファイルの場合は、それぞれ単一ファイルに分解しておきます。

### **◆作成手順**

- ① BERVを起動し、[作業3:外壁剥離を⽰すテクスチャデータ作成]をクリックします。
- ② [画面データに入力]を選択して、[開始]ボタンをクリックします。
- ③ 予め作成した外壁診断報告書のPDFファイルを選択して[開く]ボタンをクリックし ます。
- ④ [テクスチャデータの作成]を選択して、[開始]ボタンをクリックすると、 PDFファイルが表示された操作画面が開きます。 ※スクロールボタンで画面表示範囲の調整が可能です。

### **外壁診断結果のリスク部分が⾊塗潰しで表現されている場合のみ**

- ⑤ 画⾯の⾊塗潰し(リスク)上を1点クリックします。
- 6 ダイアログ左側の[操作4]ボタンをクリックすると"色分析"が実行されます。 ※分析結果は景観シミュレータのメイン画面にグラフで表示されます。

### **矩形領域の切り出し**

- ⑦ 画⾯上で 切り出す矩形の左上点をクリック(指定)します 画⾯上で、切り出す矩形の左上点をクリック(指定)します。
- 8) [操作1]のボタンをクリックすると、ボタン表示が[操作中(0)]に変わり、 左上点に**「** が表⽰されます。
- ⑨ [操作中(0)]ボタンをクリックして、左上点位置を確定します。

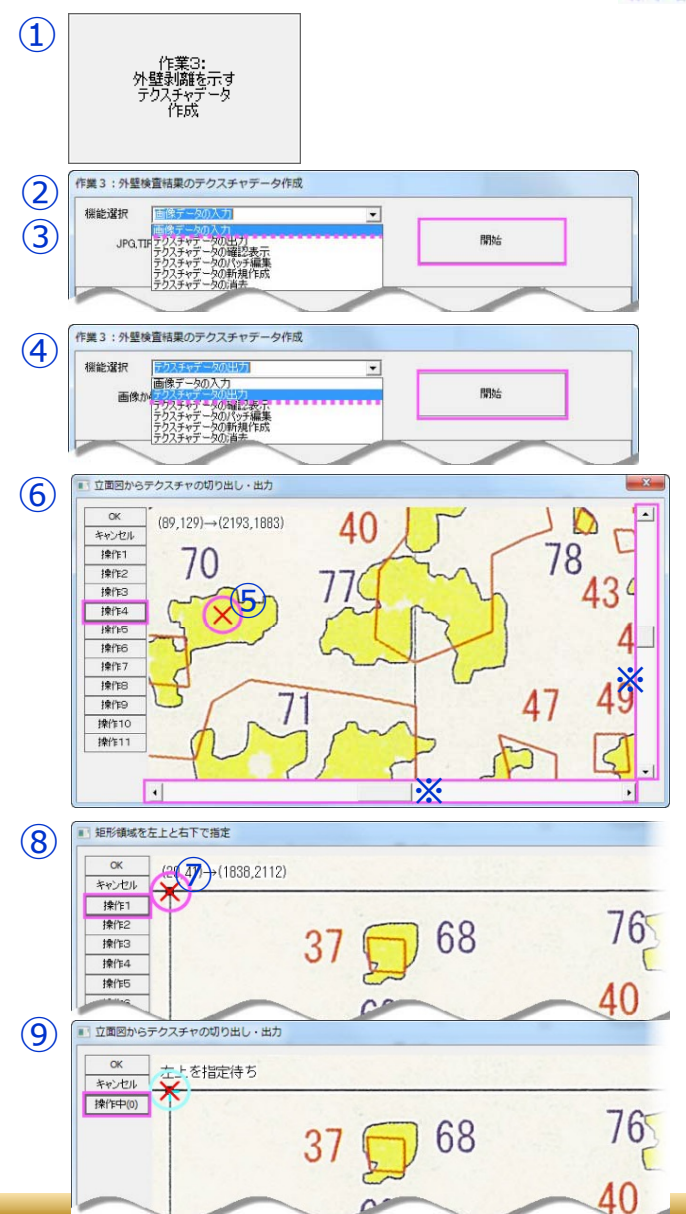

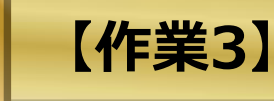

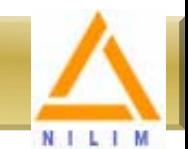

⑩ 矩形の右下点をクリック(指定)すると、右下点に 」が表⽰されます。

- 11 [操作中(1)]ボタンをクリックして、右下点位置を確定すると、ボタン表示が [操作中(2)]に変わり、青色矩形が表示されます。
- 12 [操作中(2)]のボタンをクリックすると、⑧~⑪で指定した矩形領域が画像画面<br>(に表示されます。

※続けて領域画像を切り出す場合は、⑤〜⑪(または⑦〜⑪)の操作を繰り返します。 ※画像画面はいくつでも切り出すことが可能です。

#### **結 分が⾊ 外壁診断結果のリスク部分が⾊塗潰しで表現されている場合のみ**⑫

※この操作は、 5,600"色分析"を行った場合のみ有効な機能です。 13 切り出された画像画面のメニュー「ファイル]⇒[変換]をクリックします。 14 表示された[OnTexcolor]の[OK]をクリックするとリスク部分の色変換が実行 され、【黒】の塗潰しで表示されます。

※RGB(\*\*\*,\*\*\*,\*\*\*),RANGE(\*\*)の値がいずれも(0)の場合は、変換不可。

### **切り出したテクスチャ(画像)を保存**

15 画切り出された画像画面のメニュー[ファイル]⇒[保存]をクリックします。

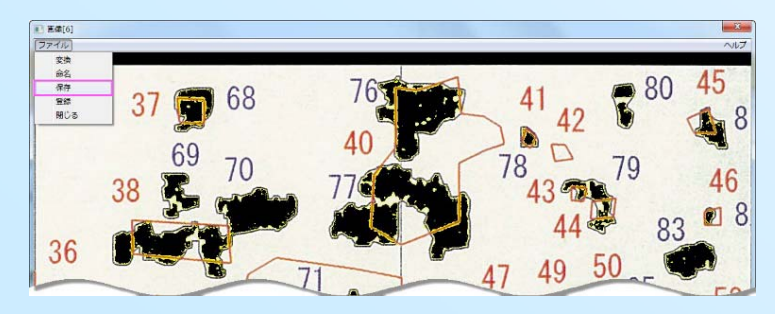

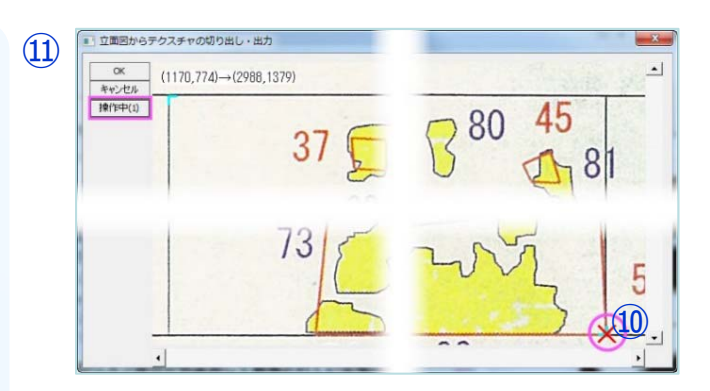

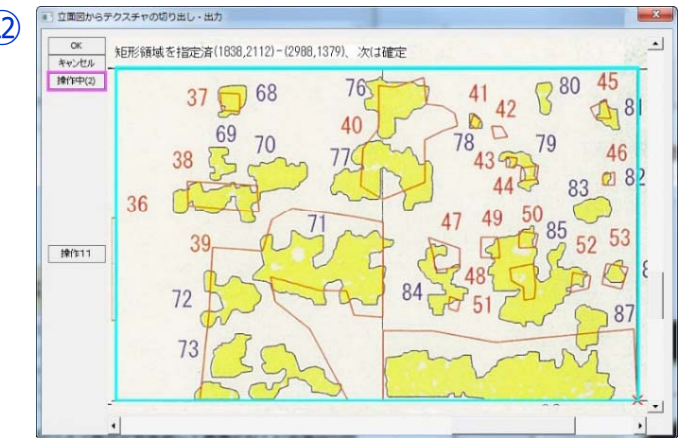

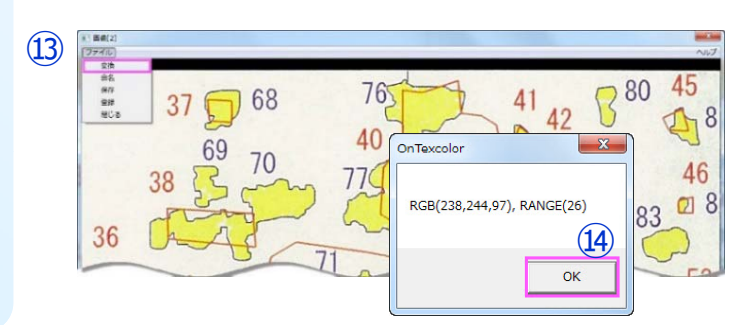

# **【作業4】外壁剥離を⽰すテクスチャデータの建物への適⽤**

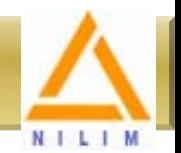

作業3で作成したテクスチャ(画像)データを建物の壁に貼り付けます。

### **事前準備**

 景観シミュレータのメイン画⾯に、建物の3Dデータ(LSS-Gファイル(\*.geo)) を開き、透視図表示にしておきます。

### ◆操作手順

- ① BERVを起動し、「作業4:外壁剥離を示すテクスチャデータの建物への適用1を クリックします。
- ② [テクスチャの選択]を選択して、[開始]ボタンをクリックします。
- 3「面を選択]を選択して[開始]ボタンをクリックすると『この面が表示されている 間に、メイン画⾯で⾯を選択』と出るので、景観シミュレータ上でテクスチャを貼る壁⾯をクリックしてから、[OK]ボタンをクリックします。
- ④ [テクスチャを貼る]を選択して、[開始]ボタンをクリックします。 ※続けて他の壁にテクスチャを貼る場合は、②〜④の操作を繰り返します。※[テクスチャを剥がす]を選択し、[開始]ボタンをクリックすると直前に貼ったテクスチャから 順に削除されます。■ 関十の課者等:最終しまっしークラル
- 必 応じ 保 存 ⑤ 必要に応じて、LSS-Gファイル(\*.geo)を 存します。

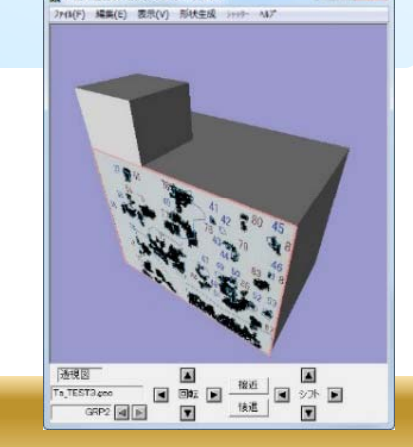

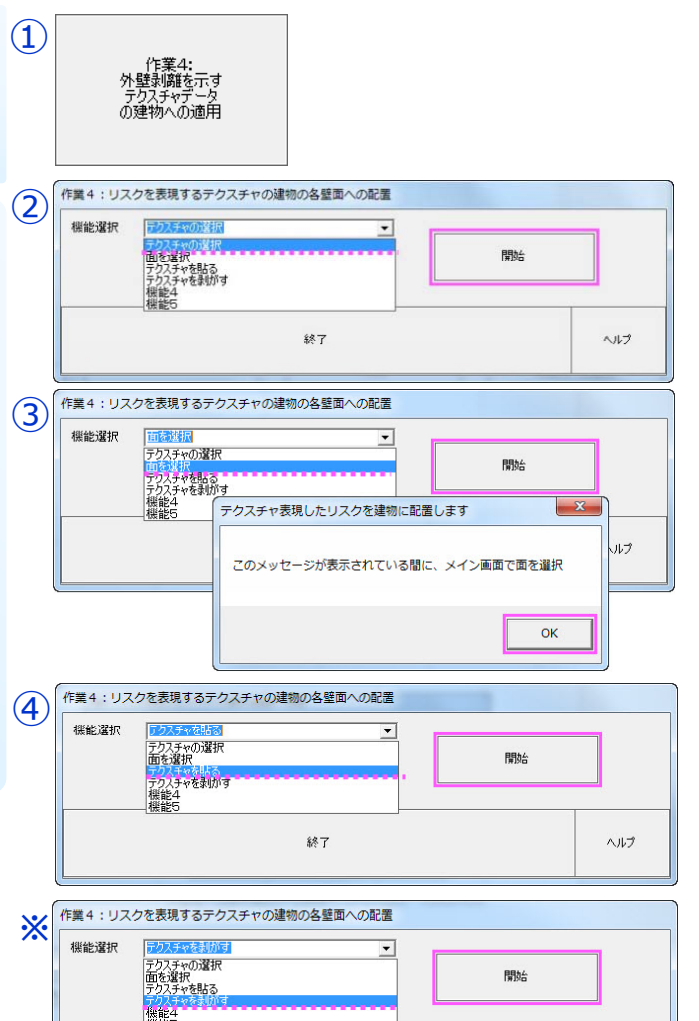

終了

ヘルプ

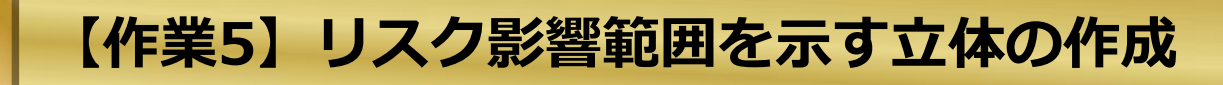

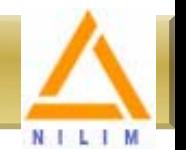

作業4の外壁剥離から発生するリスク範囲を立体(円錐)で示します。

### **事前準備**

 景観シミュレータのメイン画⾯に、テクスチャを貼った建物の3Dデータ(LSS-Gファイル(\*.geo))を開き、透視図表⽰に しておきます。

### ◆操作手順

- 1 BERVを起動し、「作業5:リスク影響範囲を示す立体の作成]をクリックします。
- ② [選択した一壁面からリスク立体を生成します]を選択して、[開始]ボタンをクリックすると、『この面が表示されている 間に、メイン画⾯で⾯を選択』と出るので、景観シミュレータ上で⽴体を⽰す壁⾯をクリックしてから、[OK]ボタンを クリックします。
- ③ 必要に応じて、LSS-Gファイル(\*.geo)を保存します。

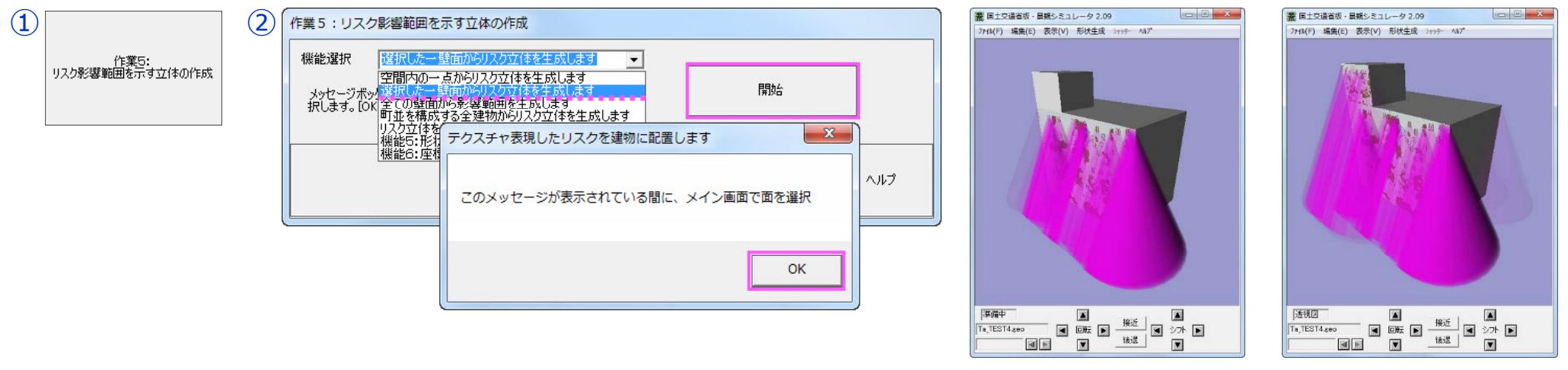

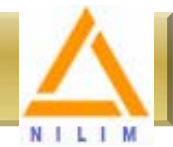

作業5で生成したリスク範囲を示す立体(円錐)と地面との交差を図形演算で抽出します。

### **事前準備**

✔ 景観シミュレータのメイン画面に、リスク範囲を示す立体(円錐)が表示された 建物の3Dデータ(LSS-Gファイル(\*.geo))を開き、透視図表示にしておきます。

### **◆操作手順**

- ① BERVを起動し、[作業6:地⾯への影響範囲の解析]をクリックします。
- ② 機能選択

#### **[空間内の⼀点に影響する壁⾯を評価します]**を選択した場合

1.[開始]ボタンをクリックすると、景観シミュレータが自動的に平面図表示となり『メイン画面をクリック してからOK』と出るので、平⾯図上の評価位置を1箇所クリックして、[OK]ボタンを押します。 2.続けて景観シミュレータが自動的に立面図表示となり『メイン画面をクリックしてからOK』と出るので、 今度は⽴⾯図上の評価位置を1箇所クリックして、[OK]ボタンを押します。 **⇒機能選択 欄下に、座標値とリスク数が表示されます。** 

#### **[町並み周辺の地⾯を⽣成し評価します]**を選択した場合

.<br>「開始]ボタンをクリックすると同時に、地面との交差が図形演算で抽出されます。 ⇒機能選択 欄下に、<u>一面:正常</u> と表示され、**画像**が表示されます。

#### **[全ての壁⾯から影響範囲を⽣成します]**を選択した場合

[開始]ボタンをクリックすると『この⾯が表⽰されている間に、メイン画⾯で建物を選択』と出るので、 景観シミュレータ上で建物をクリックしてから、[OK]ボタンをクリックします。 **⇒画像**が表示されます。

#### **[全ての壁⾯から影響範囲を⽣成します]**を選択した場合

「開始]ボタンをクリックすると『この面が表示されている間に、メイン画面で建物を選択』と出るので、 景観シミュレータ上で建物をクリックしてから、[OK]ボタンをクリックします。 **⇒画像**が表示されます。

③ 必要に応じて、画像ファイルを保存します。

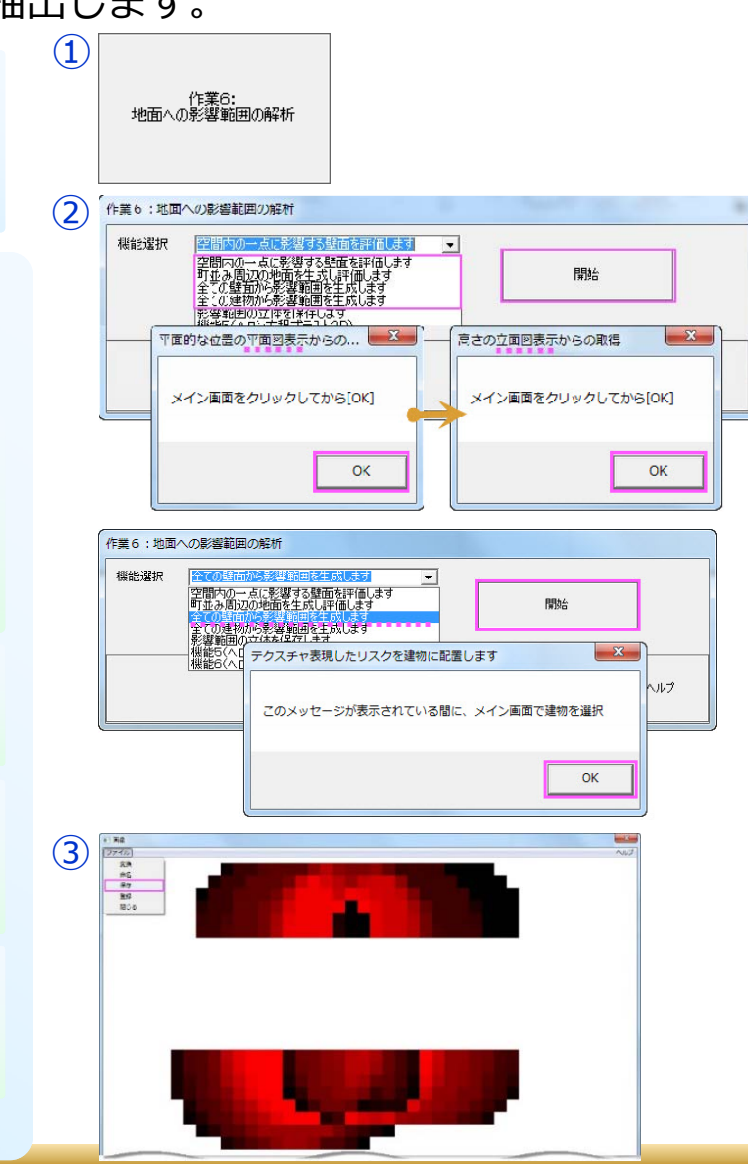

# **【作業7】現場確認⽤タブレットのデータ転送**

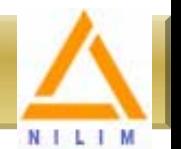

建物等のリスクを記録したmodelindex.txtファイルの編集を行い、 $\qquad \qquad ^{(1)}$ 仮想コンバータ VC-3Mをセットアップした携帯端末へ対応データを転送します。

### **事前準備**

 携帯端末(タブレット)に仮想コンバ タ VC 3M をセットアップします 携帯端末(タブレット)に仮想コンバータVC-3Mをセットアップします。 VC-3Mの使用方法等の詳細は国総研サイト:まちづくりコミュニケーションシス テム 内をご覧ください。

http://sim.nilim.go.jp/MCS/phi/VC-3M/vc-3m0.asp

携帯端末(タブレット)とBERV操作パソコンをUSB接続します 携帯端末(タブレット)とBERV操作パソコンをUSB接続します。

### **◆操作手順**

- ① BERVを起動し、[作業7:現場確認⽤タブレットのデータ転送]をクリックします。
- ② 携帯端末 接続 ます を選択 開始 ボタ をクリ ク ます [携帯端末に接続します]を選択して、[開始]ボタンをクリックします。 <sup>⑤</sup>
- ③ USB接続した携帯端末のアドレスと、データを準備するローカルディレクトリ(PC のデータ保存フォルダ)を選択して[OK]ボタンをクリックします。
- ④ [携帯端末のセットアップ内容を確認します]を選択して、[開始]ボタンをクリック します。
- ⑤ VC-3M表⽰リストの登録名(modelindex.txtファイル名)毎に以下の項⽬を⼊⼒します。 "見出"
	- "形式定義ファイル(メタファイル)名"
	- "形状記述ファイル(データファイル)名"
	- "モデル原点の緯度/経度/標高"
- ⑥ [携帯端末のセットアップを実⾏します]を選択して[開始]ボタンをクリックし、 |転送先に [GISファイル名.pts]を保存します。 6

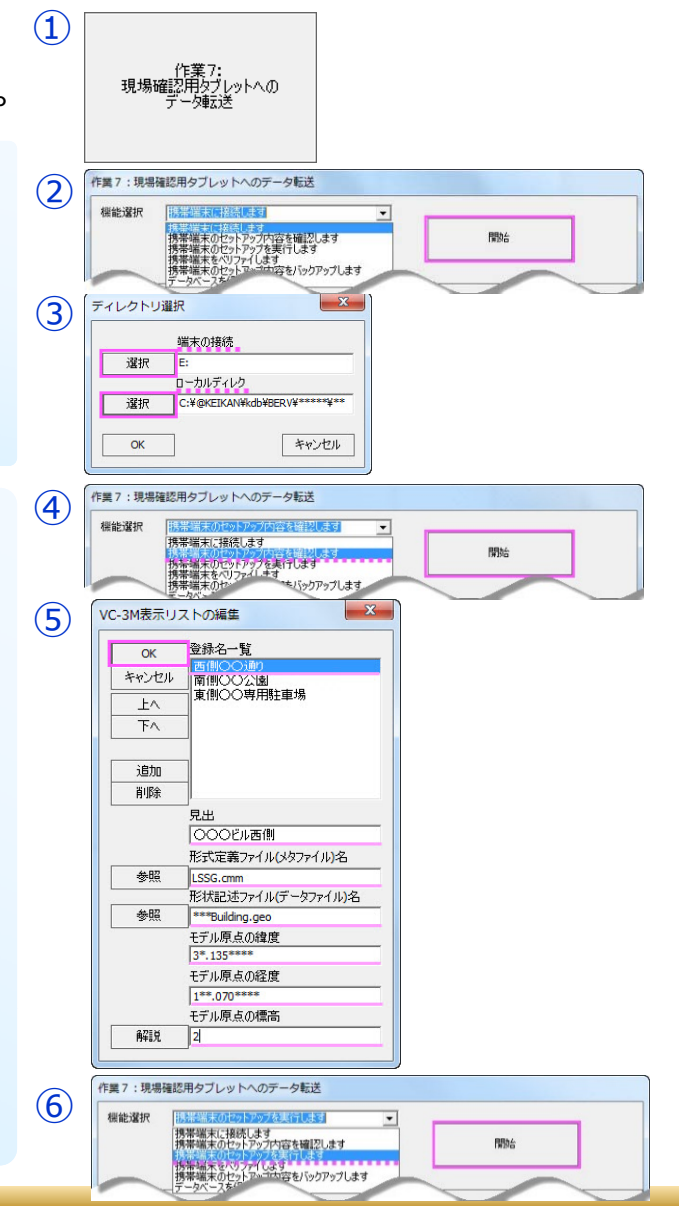

**FAQ**

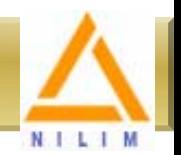

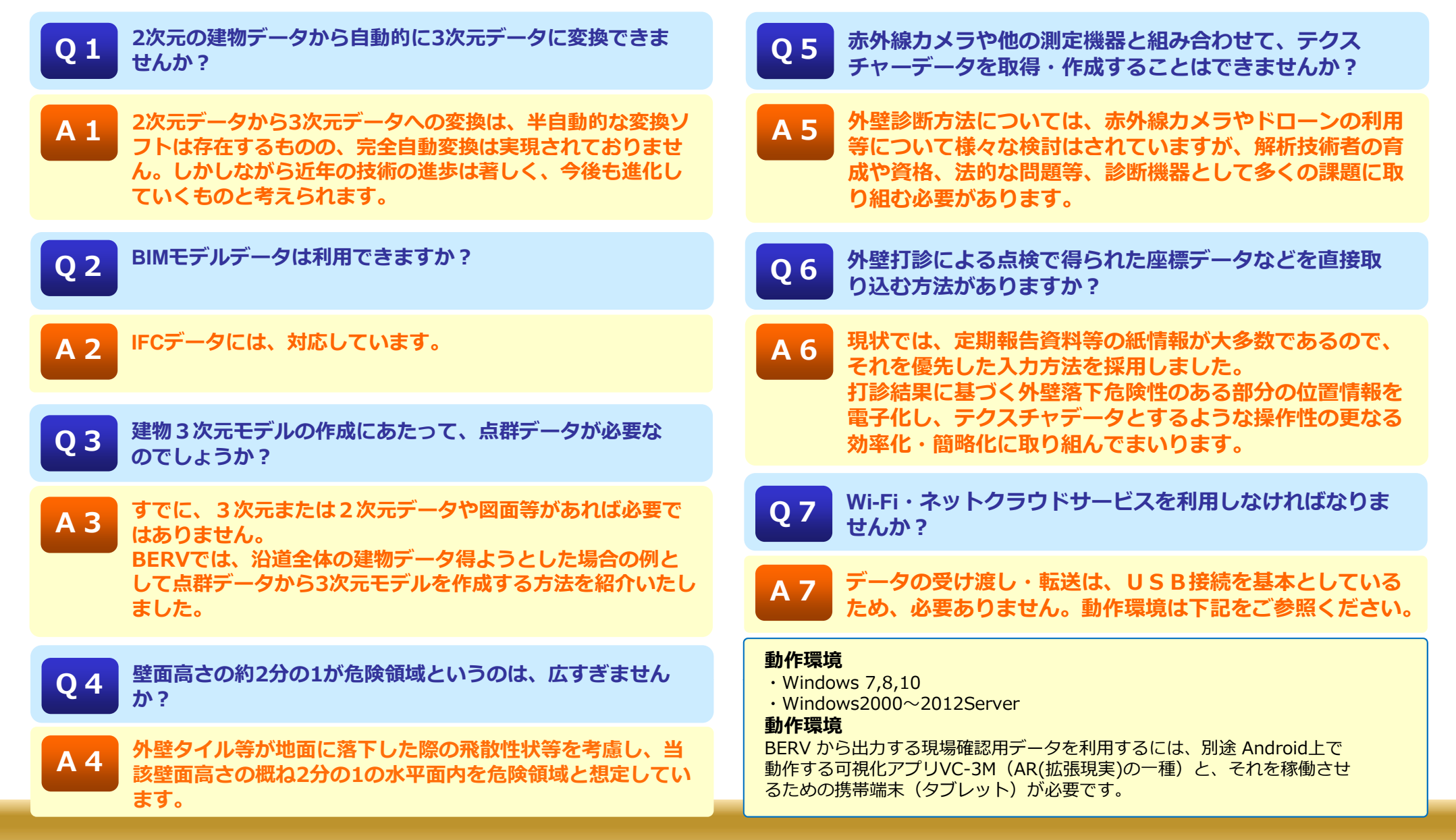

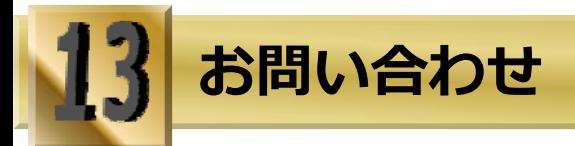

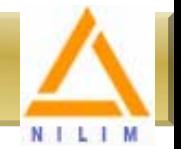

## **お問い合わせフォ ム お問い合わせフォーム**

※下のフォームをコピーし、メールに貼り付けてご利用いただけます。 ※貼り付け不可の場合は、同様の内容をメール本文にご記入願います。

#### お問い合わせ内容

ご不明な点をご記⼊ください。

パソコンの使用環境をご記入ください。

OS: Windows 10 / 8.1 / 8 / 7 (64bit/32bit) のどちらを使用ですか? CPU:メモリ:ディスク容量:

### 勤務先名

勤務先名などをご記入ください。

### 氏名

メールアドレス

## **お問合せ先はこちら** ご⽒名を記⼊ください。

**国⼟交通省国⼟技術政策総合研究所住宅研究部**

メール : <u>nil-jyukei@mlit.go.jp</u>

http://www.nilim.go.jp/japanese/technical/download/keikan/ 旭庁舎〒305-0804 茨城県つくば市旭1番地 ⽴原庁舎〒305-0802 茨城県つくば市⽴原1番地